# **MERCYHURST UNIVERSITY UNDERSTANDING YOUR eBILL**

Mercyhurst's eBilling system offers you and your family a safe means of receiving electronic account statements and secure methods of making web-based payments. You enjoy having 24/7 access to your account statements, as well as the ability to enroll your parents, grandparents, spouse, or any alternate payer to log into your eBill and make payments on your behalf. The web-based system itemizes tuition, fees and financial aid amounts on a secure website.

- Automatic e-mail notification sent to you and your authorized users when new bills are issued.
- Current and past billing statements will show tuition/fees along with your pending financial aid.
- You can pay by electronic check or credit card. (Account information is encrypted for your security.)
- Ability to review your new account activity.
- Review previous bills and payment history online.

## **STEP # 1**

## **LOGIN: STUDENT**

To access your eBill, go to your student portal at [https://my.mercyhurst.edu/home.](https://my.mercyhurst.edu/home) You will use your student login and password to access the portal. Once on the portal go to the Services drop down tab and choose Student Financial Services. On the SFS page click on the "view my eBill" icon.

## **LOGIN: SHARED ACCESS (Other Authorized Users)**

To access your eBill, go to [https://secure3.i-doxs.net/mercyhurst.](https://secure3.i-doxs.net/mercyhurst) You will use the login and password created by the student when they set up shared access.

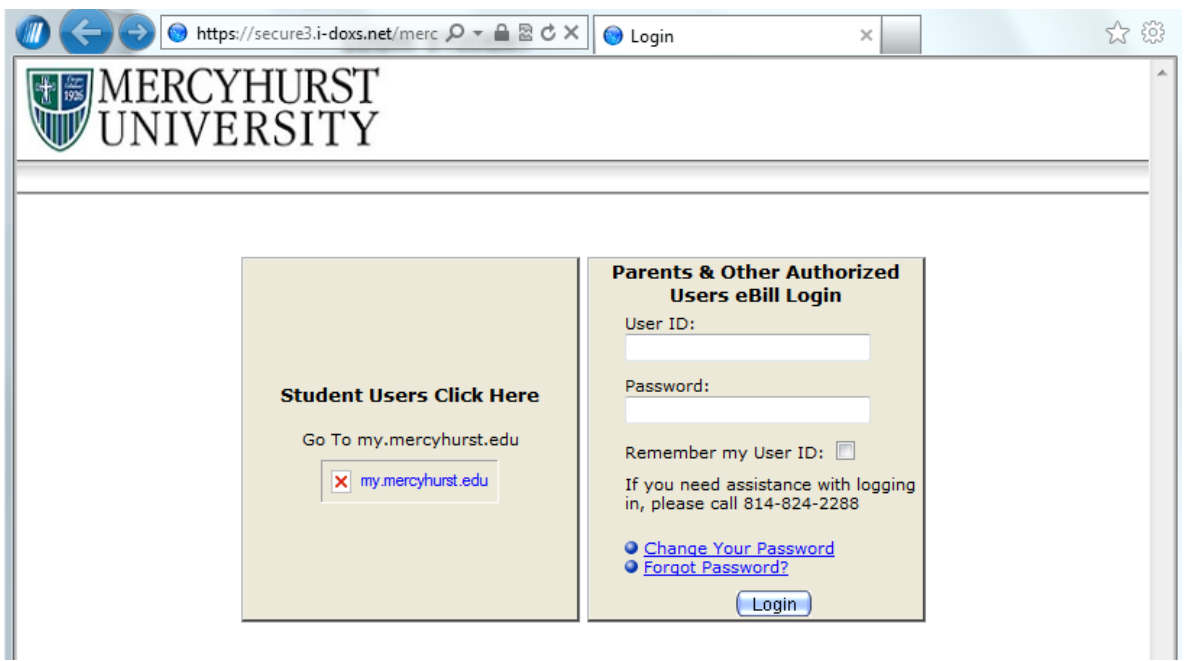

## **AUTHORIZE SHARED ACCESS**

Students may register a parent, guardian, spouse, grandparent, employer or any authorized payer by clicking on the "My Profile" tab, then Shared Access. You are asked to confirm the authorized user's email account and create a User ID and Password for the authorized user. The authorized user then receives an e-mail notification from eBill. At no point do authorized users have access to the student's ID and Password.

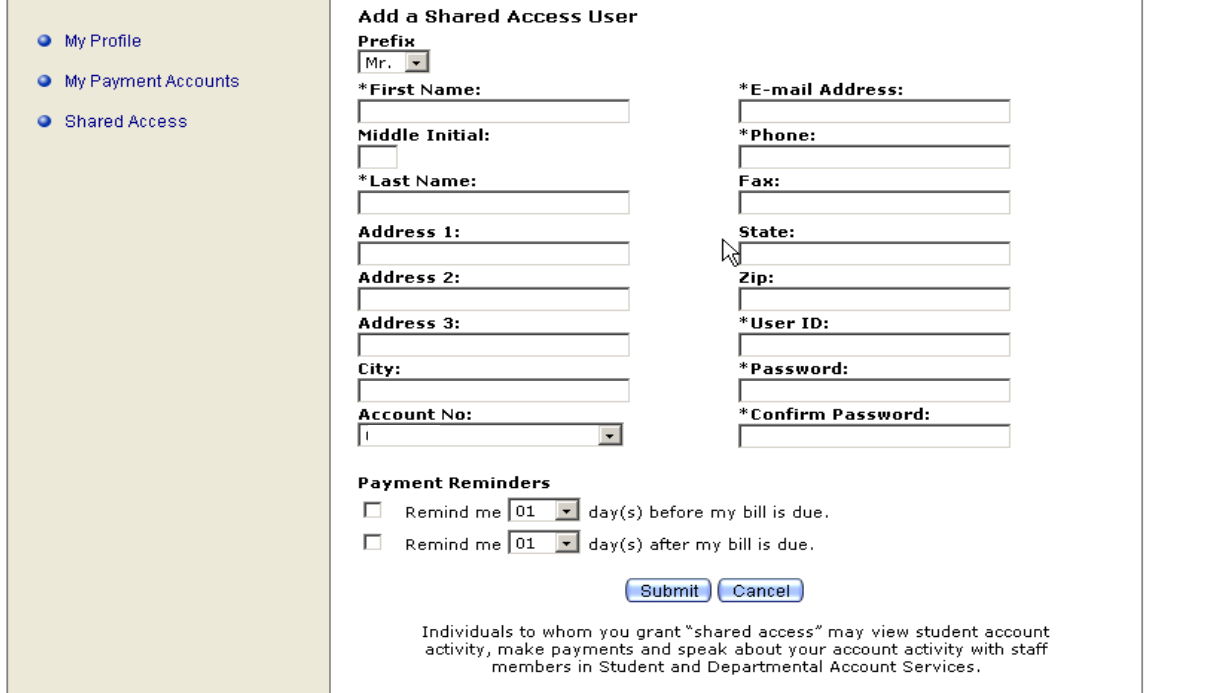

## **STEP # 2 — SELECT eBILL MENU OPTIONS**

You can click any of the links on the home page to be immediately presented with more detailed information. The system also includes tabbed navigation along the top of the page that can quickly guide a user to their desired information.

Once on the eBill system, the home screen (shown below) will be displayed. It provides an overview of your student account statements. You can View, Pay, or File the bill.

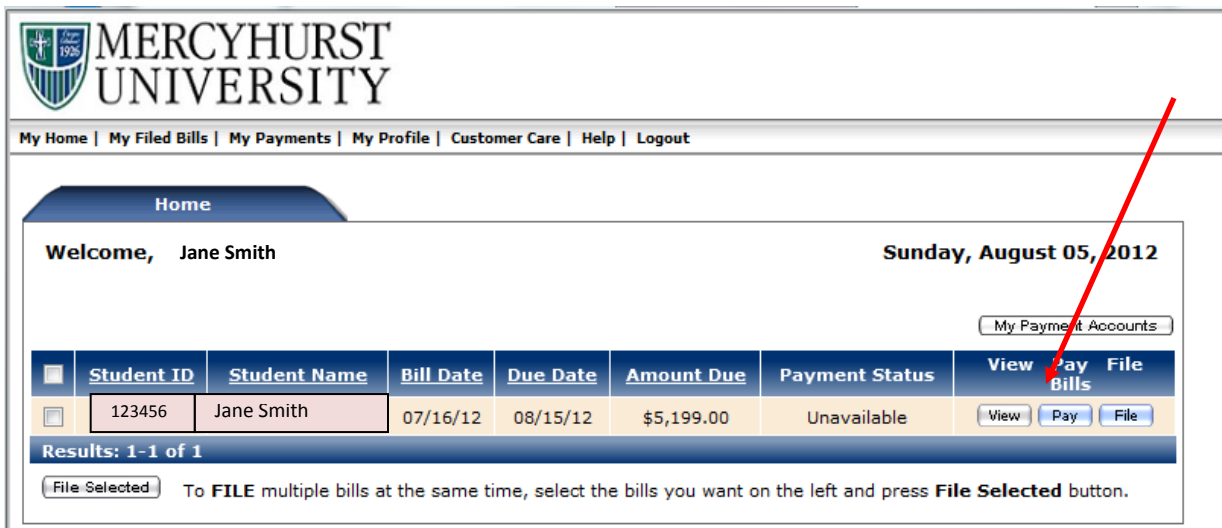

## **STEP # 3 — VIEW YOUR EBILL**

Review transaction activity since the last statement by clicking on the View tab. You may print any of the available statements. Please refer to the most recent eBill which will be listed at the top. The remaining eBills can be filed (see "Additional Information" for details)

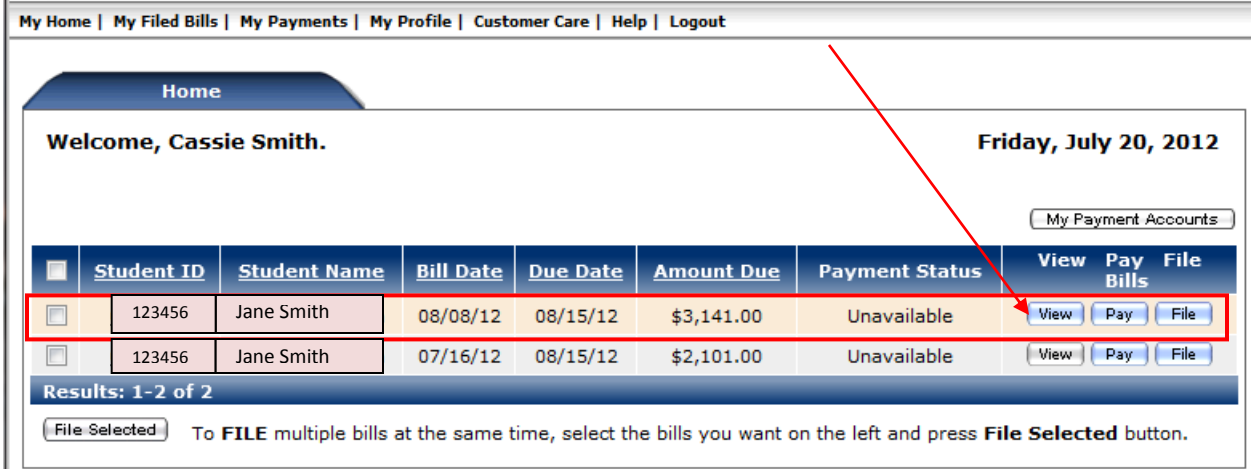

# **STEP # 4 — PAYMENT OPTIONS**

The online payment process begins by clicking the "Pay" tab. During the payment process, you will be presented a statement amount and account balance. You may store payment methods used during the process. The payment/credit history section enables your and authorized users to review any payment or credit transaction posted on your student account.

Remittance slips can be printed for mail-in payments.

# **CREDIT CARD**

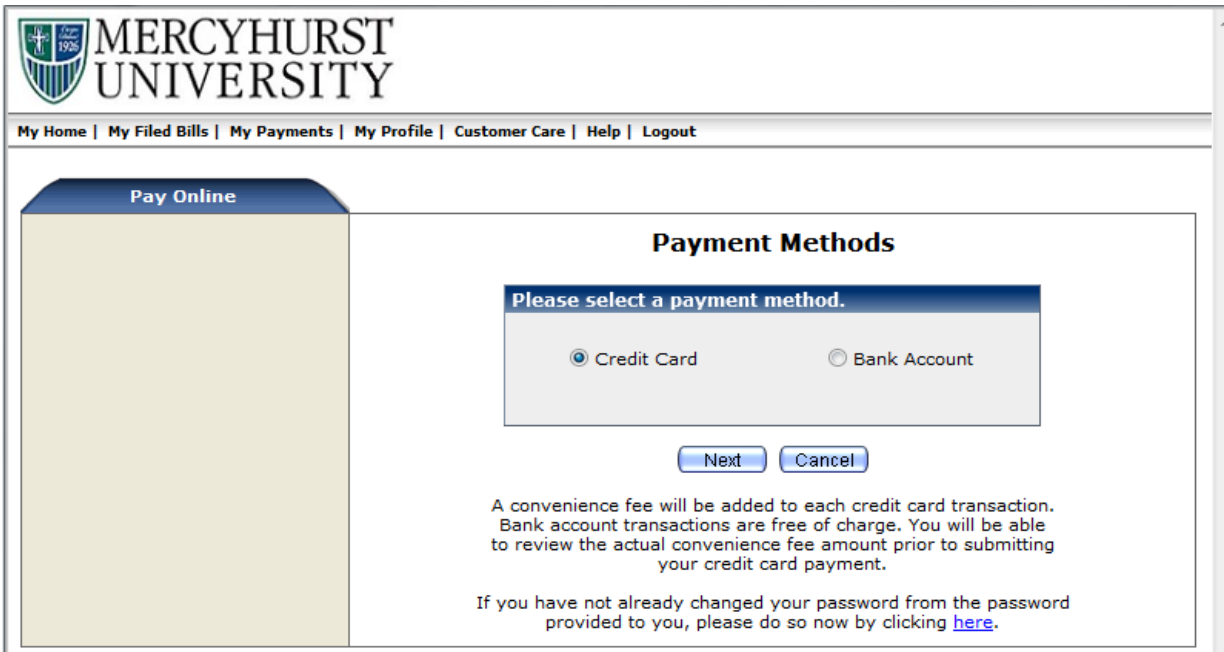

#### Make A Payment

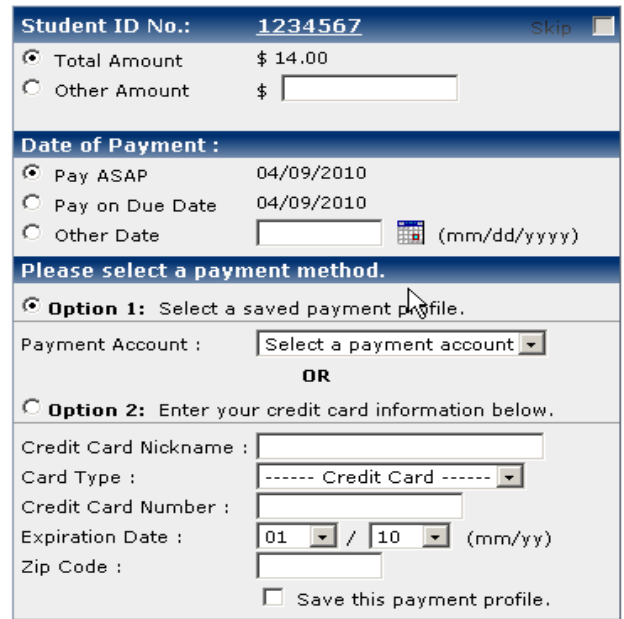

My Home | My Filed Bills | My Payments | My Profile | Customer Care | Help | Logout

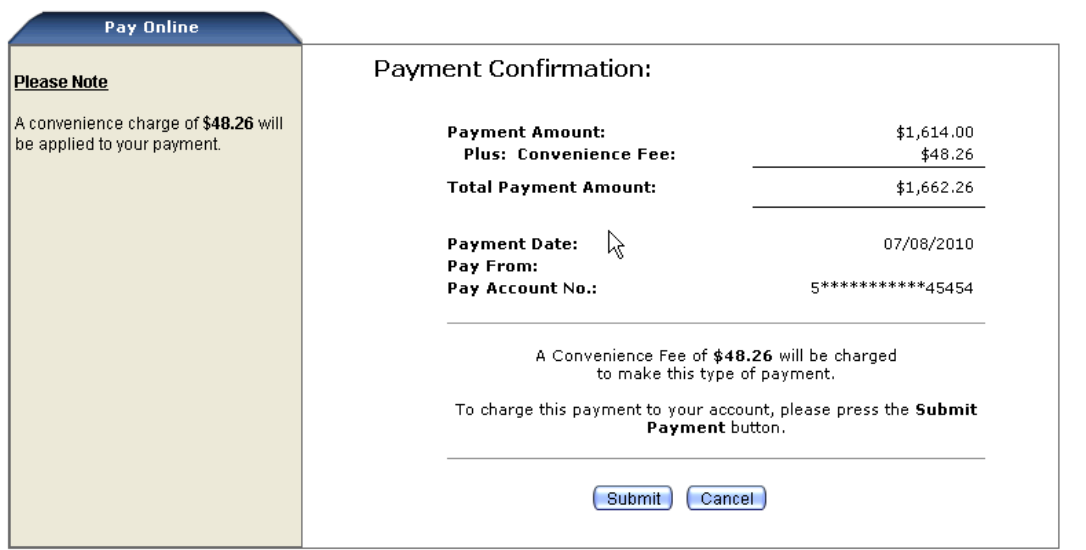

## **The convenience fee is a flat 2.99%. Payments of \$35 and less will have a flat \$1.00 fee.**

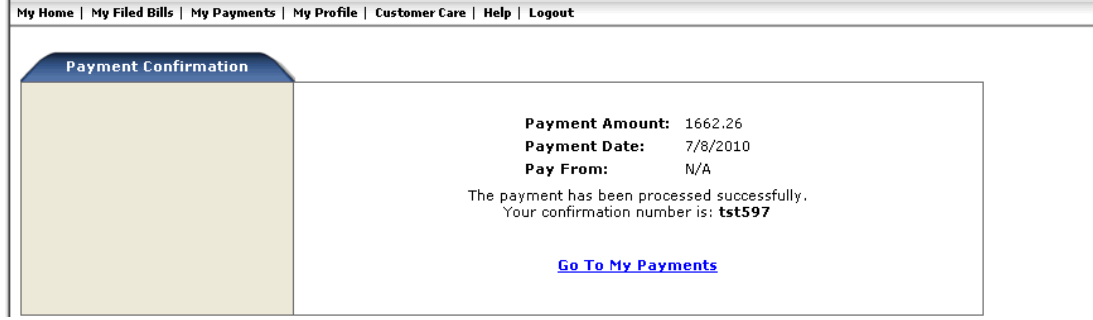

**You will receive a confirmation statement showing the payment processed successfully.**

# **CHECKING/SAVINGS ACCOUNTS:**

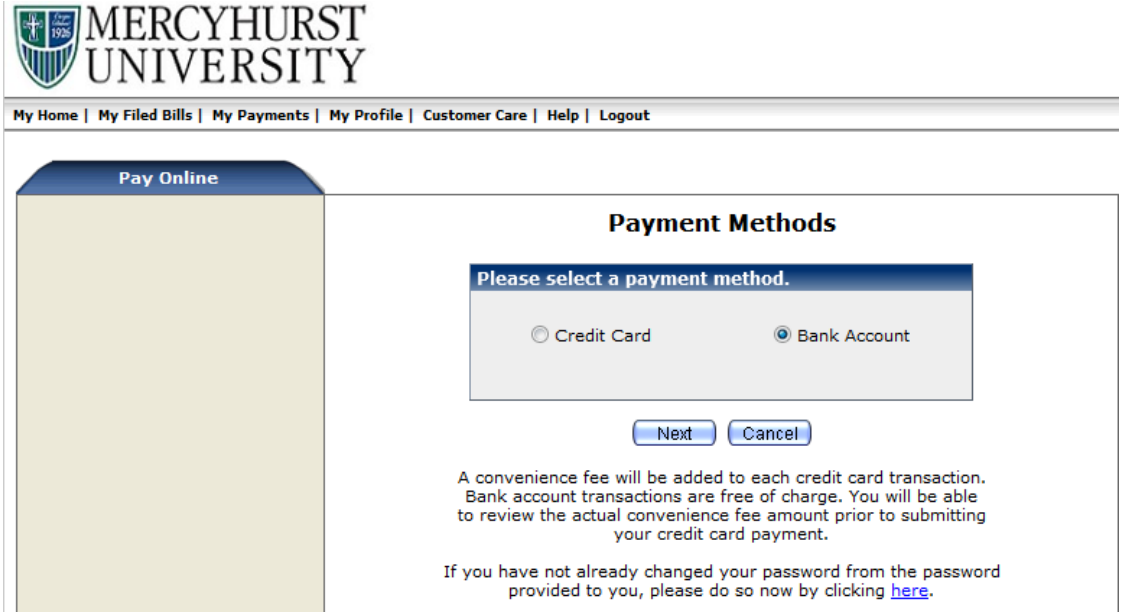

Make a Payment

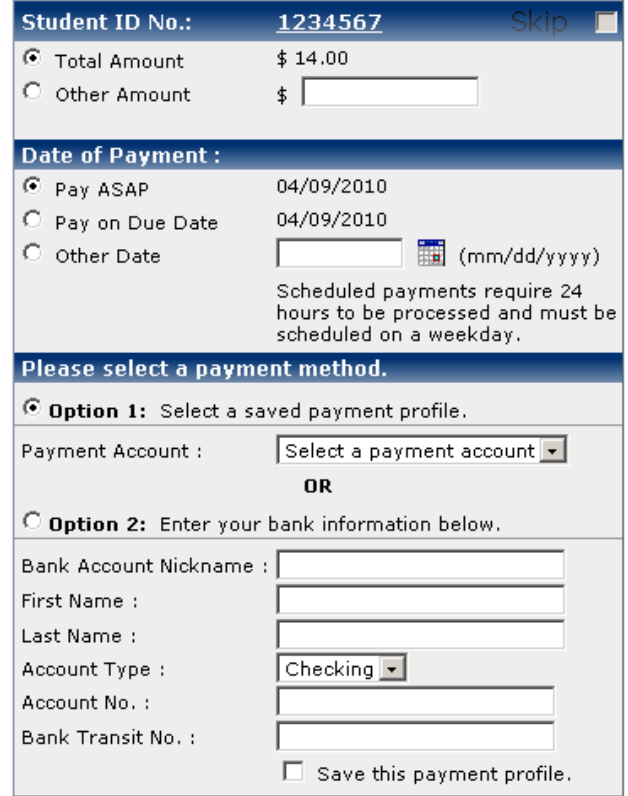

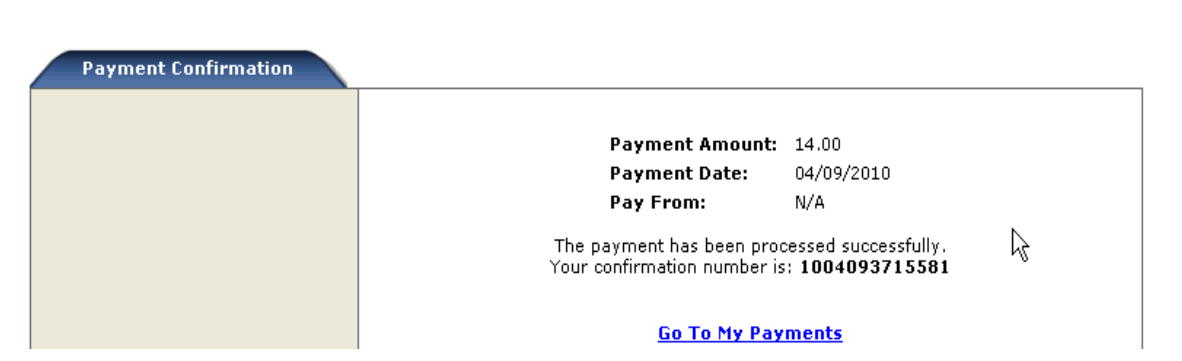

**You can double check your scheduled payment by clicking on the top tab called My Payments:**

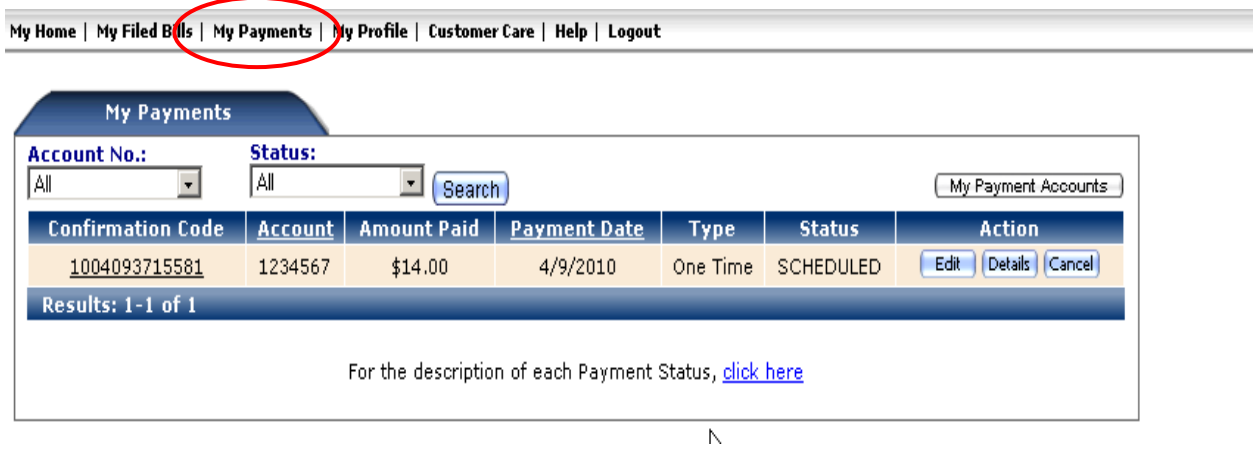

# **ADDITIONAL INFORMATION**

**Once a bill has been paid, it can be filed:**

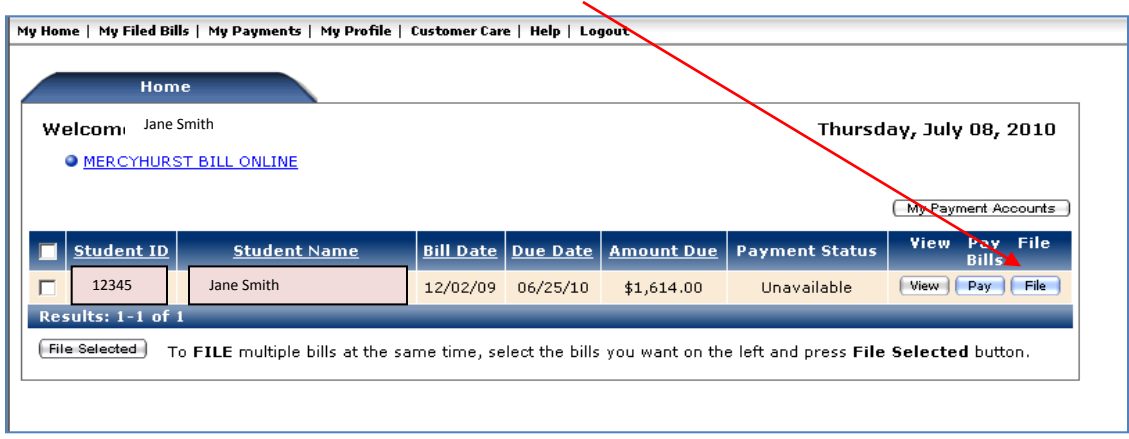

**Filed bills can be seen for up to 12 months by clicking the tab at the top called My Filed Bills.**

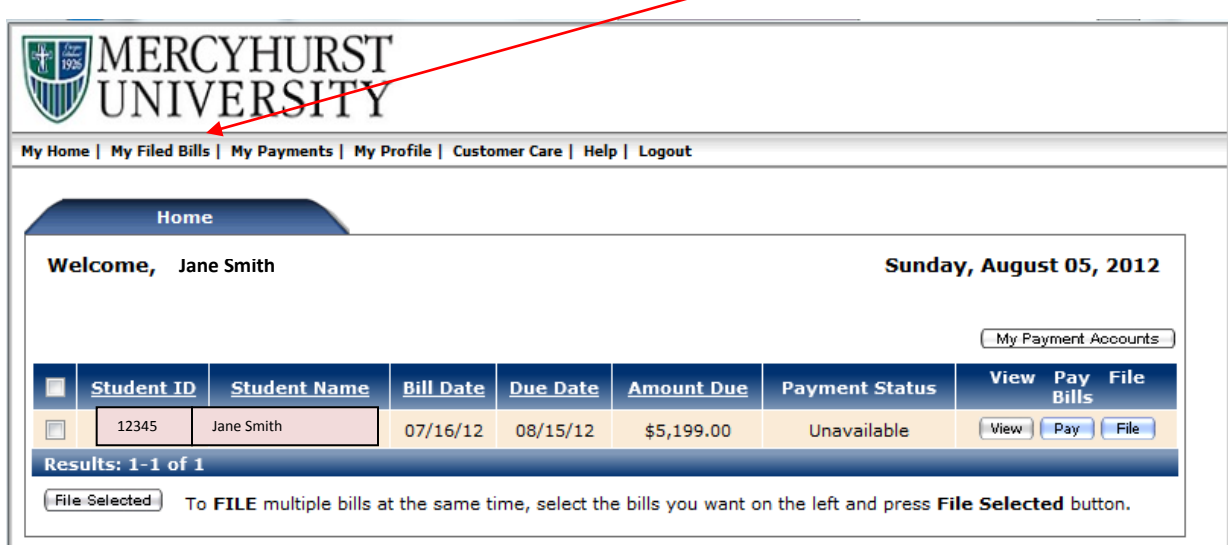

**You can keep your payment information on file if you wish. Click the tab at the top called My Profile, then My Payment Accounts:**

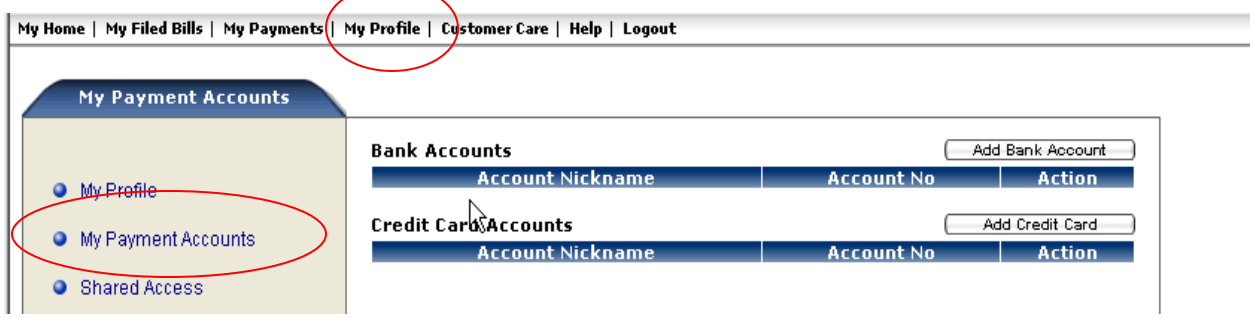

**Checking, savings, and credit card information can be added so that it easily accessible. All information is safe and secure. Account 'Nicknames' are available for you to** *describe* **which card you are using, so that you are able to recall them later.**

### **Credit Card:**

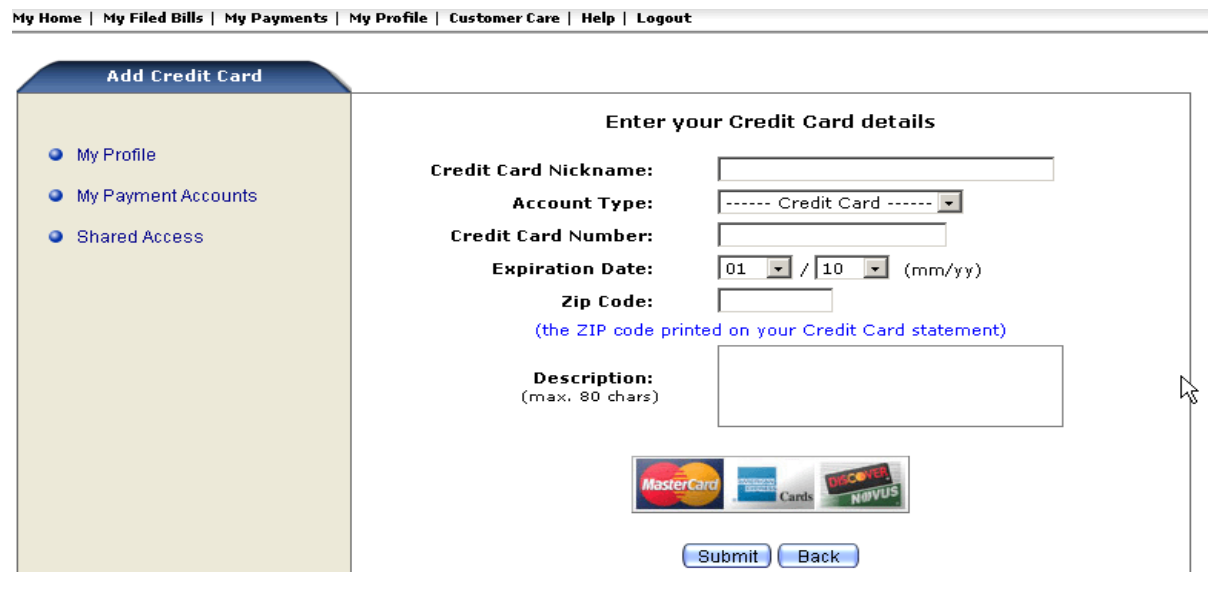

### **Checking or Savings:**

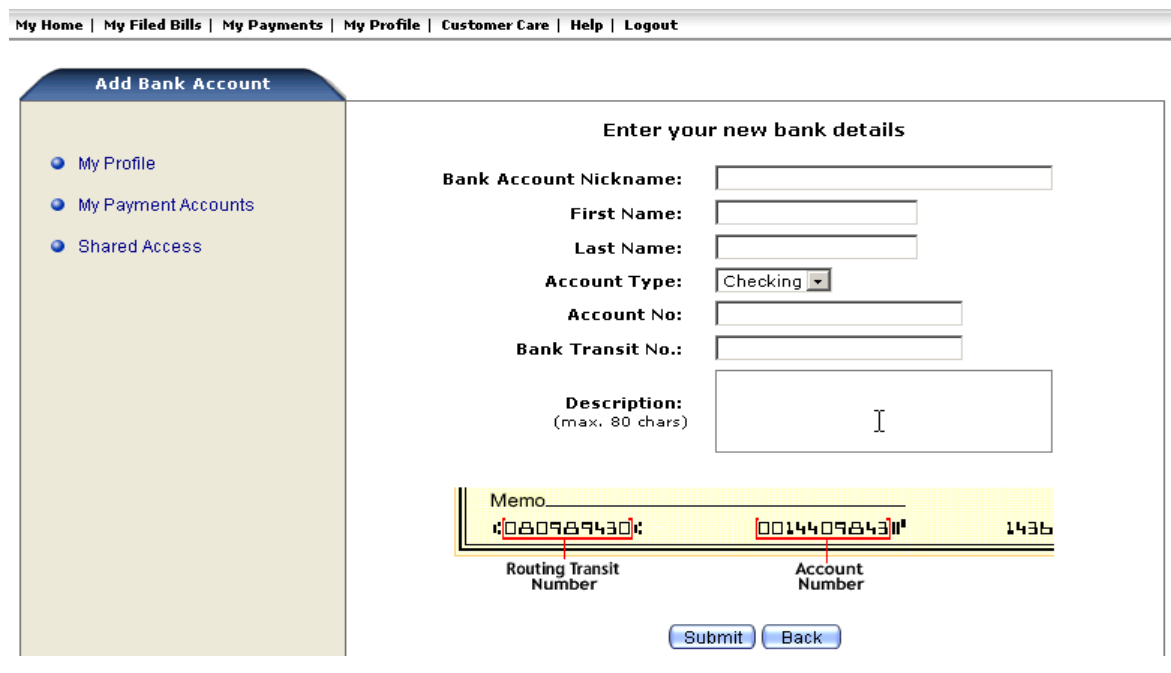

**Please contact us if you have any questions:**

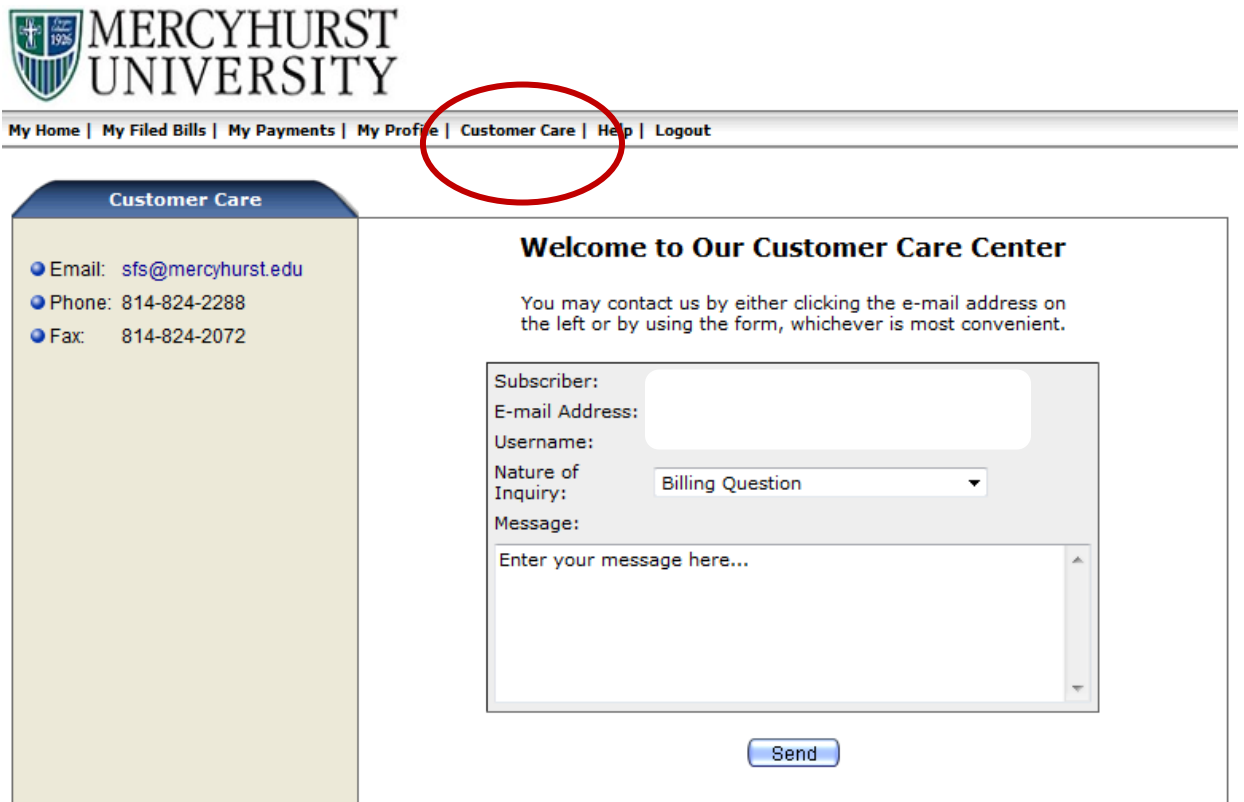